## Welcome to the 2021 Greater Philadelphia Christian Writers Conference directed by Marlene Bagnull

Step 1: Open this link: gpcwc.obv.io

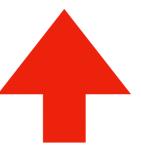

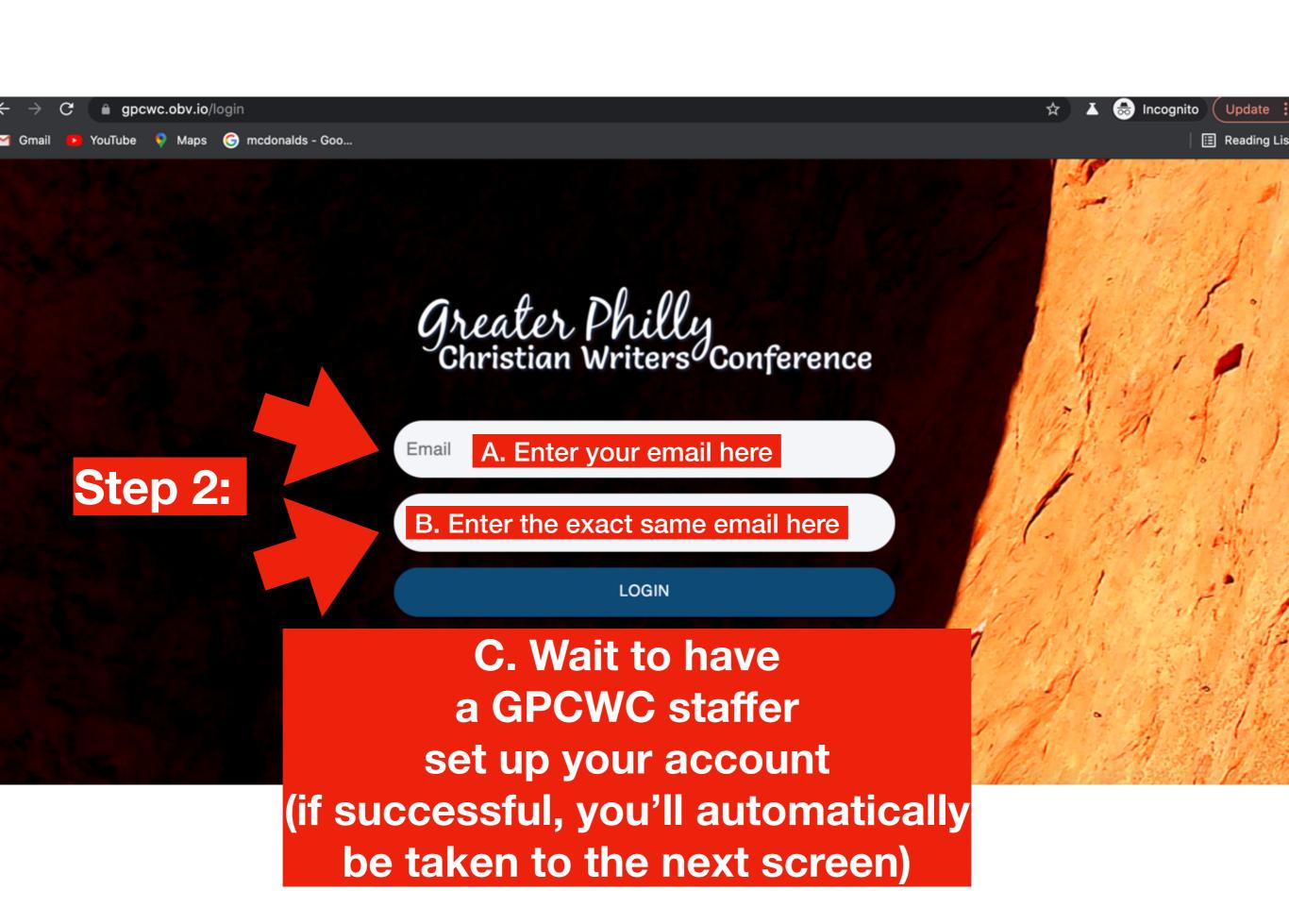

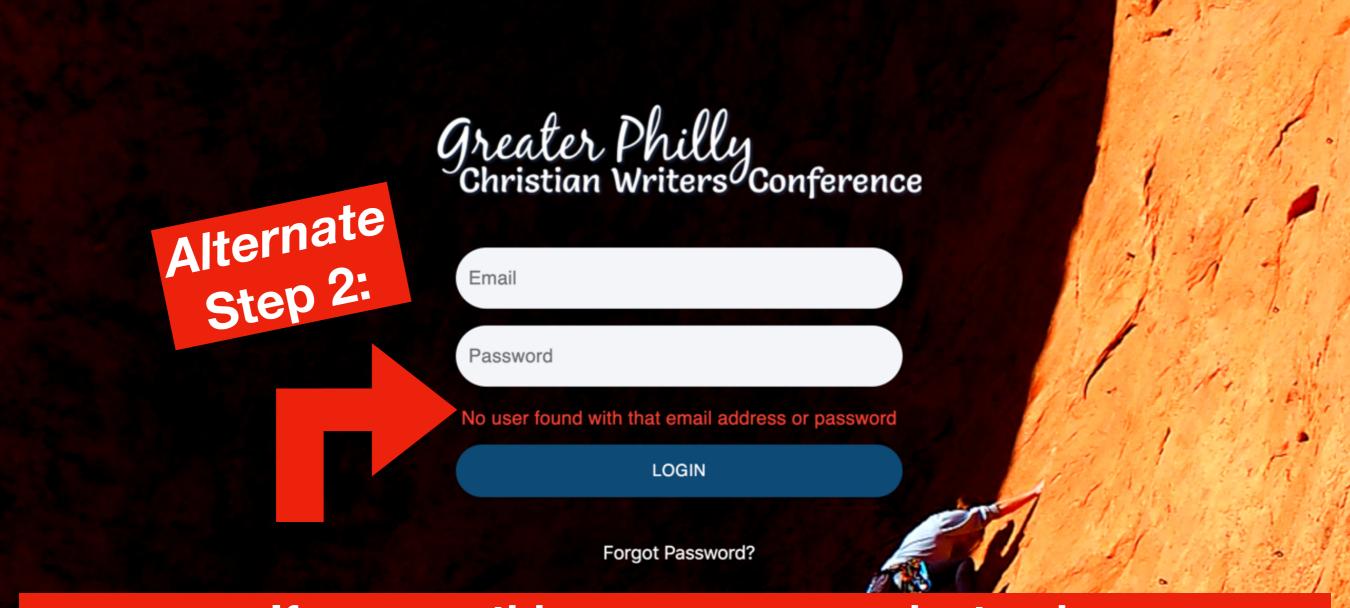

If you see this error message instead, email ALL these people (in a single email) for faster service:

Marlene - mbagnull@aol.com

Tab - tlscheffler@verizon.net

Darcie – <u>darciejoygudger@gmail.com</u>

Donna - dbrennan@epix.net

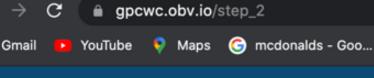

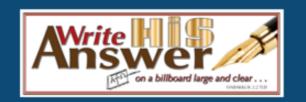

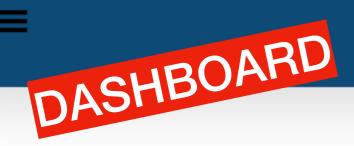

For Faculty:

Note: This was draft text for the faculty. Conferees have a simple one-sentence waiver.

lncognito

As a faculty member at the 2021 Greater Philly Christian Writers Conference (GPCWC) I grant permission for GPCWC to:

Video record my keynote, continuing session, and/or workshop and make it available online to attendees (conferees, other faculty, and staff) for two months. I understand I own the rights.

Video record panels I participate in and make available online to attendees (conferees, other faculty, and staff) for two months.

Make my pre-recorded workshop(s) available online to attendees (conferees, other faculty, and staff) for two months. I understand I own the rights.

I hereby certify that I have read the forgoing and fully understand the meaning effect thereof, and intending to be legally bound, have signed it.

By signing this, I agree to the above statement.

Step 3. Check the permission box

AND sign in the dotted box

("sign" by using moving your finger over any key on your desktop—try it—you'll see how easy it is:))

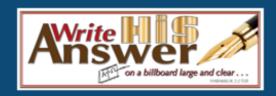

Please check button below to connect with a tech and check-in.

START TECH CHECK

Step 4. Wait to be allowed entrance (a GPCWC staffer must do this manually) then another screen will open automatically (next page)

(c) 2021 Marlene Bagnull, Write His Answer Ministries ~ https://writehisanswer.com

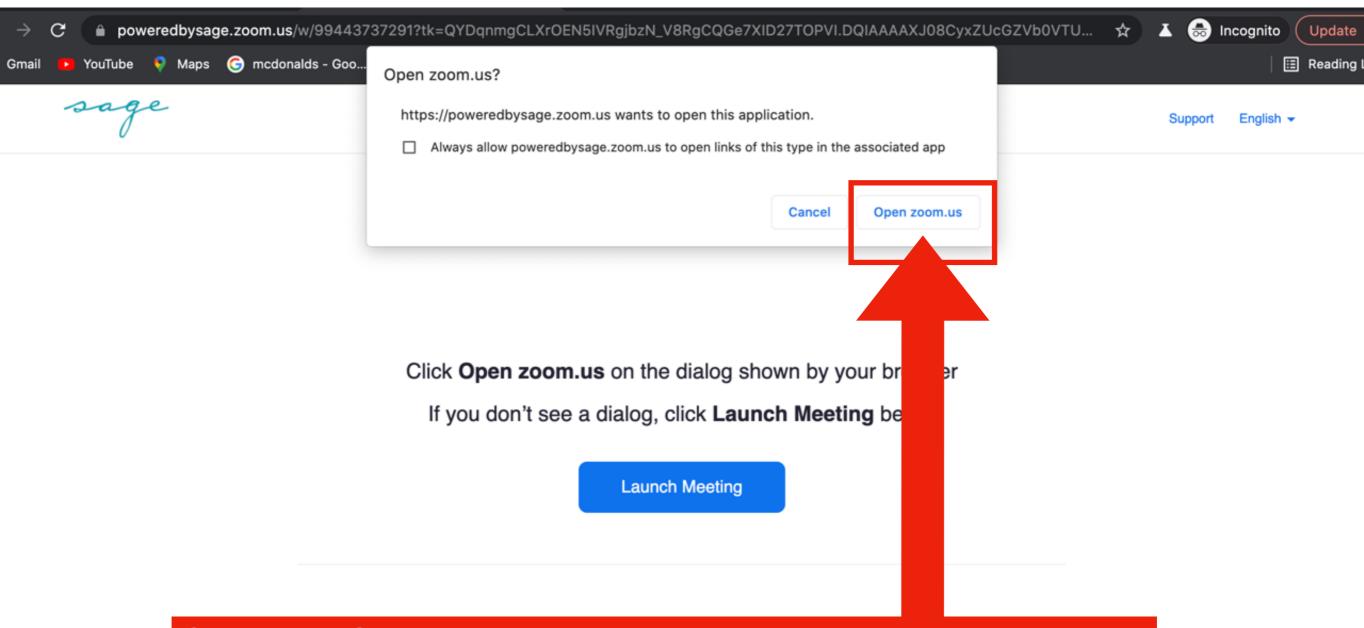

Step 5: Once allowed access, this screen will automatically open.

Click "Open zoom.us" to automatically be taken to the next screen

Side Note:
Zoom's icon
will open
on your
Computer's
"Dock"

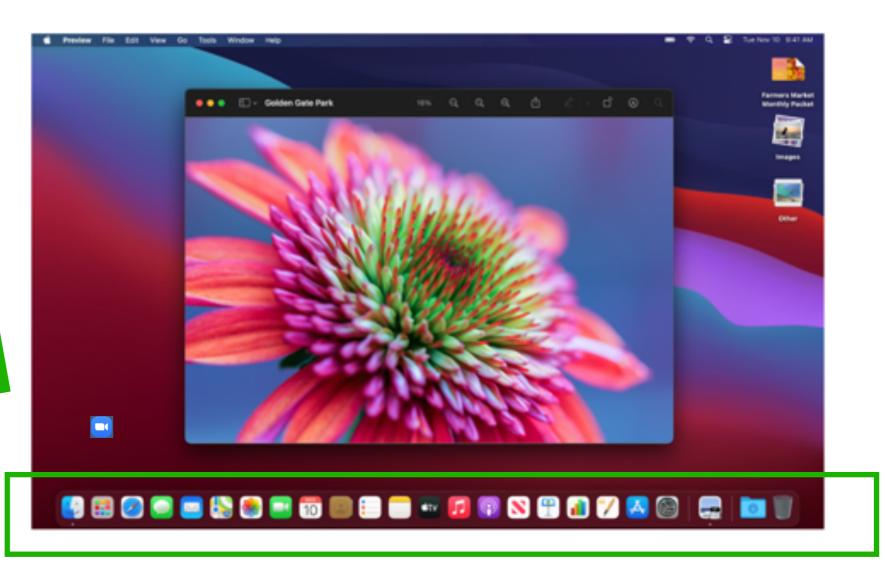

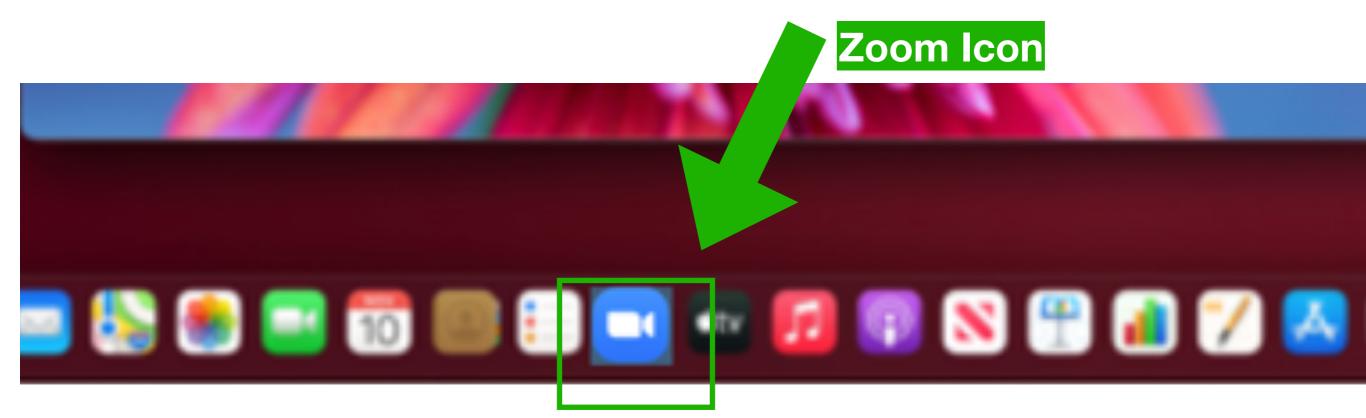

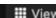

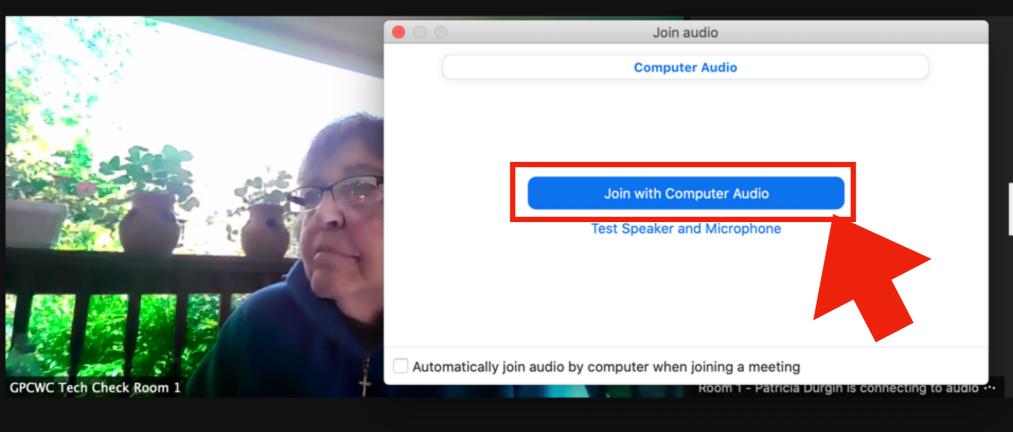

Patricia D...

Step 6: Choose "Join with Computer Audio" (default option)
Note: Be ready to be shown onscreen!:)

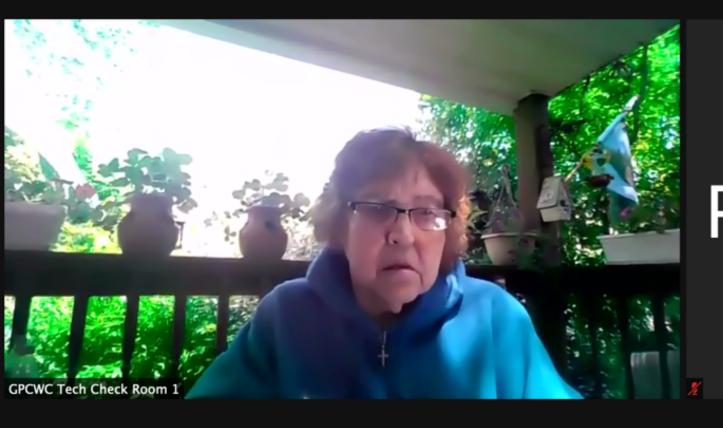

## Room 1 - Patricia D...

Step 7: Wait for a few seconds & you'll be onscreen Your Admin Ass't will / may be shown too, initially.

It doesn't matter which side of the screen you're on.

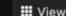

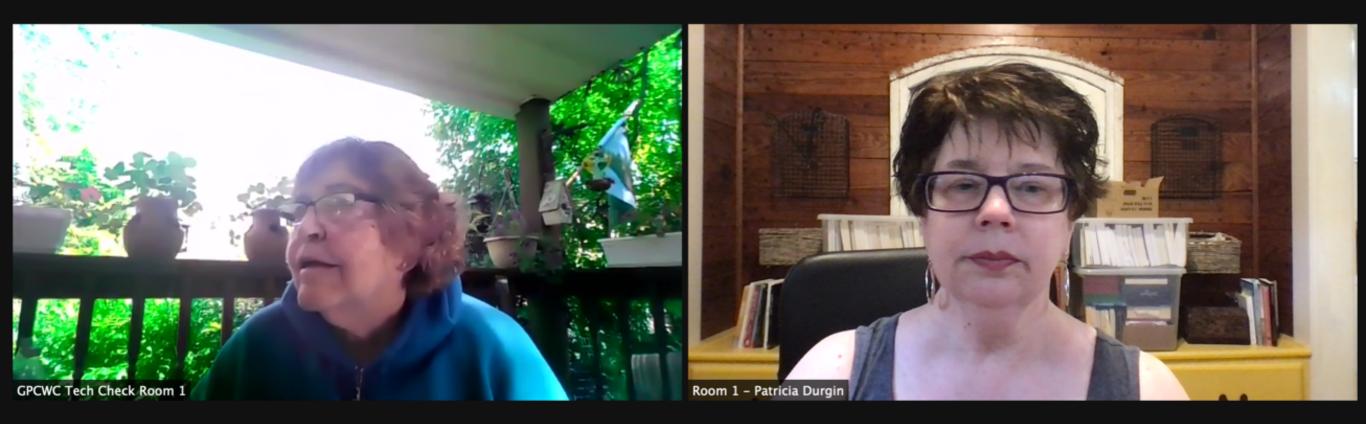

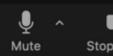

NOTE: If you'll have more than one screen active, be sure to speak to your PRIMARY screen,

(Marlene's showing what you'll look like if you speak to your secondary screen. Thanks, Marlene!)

Leave

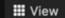

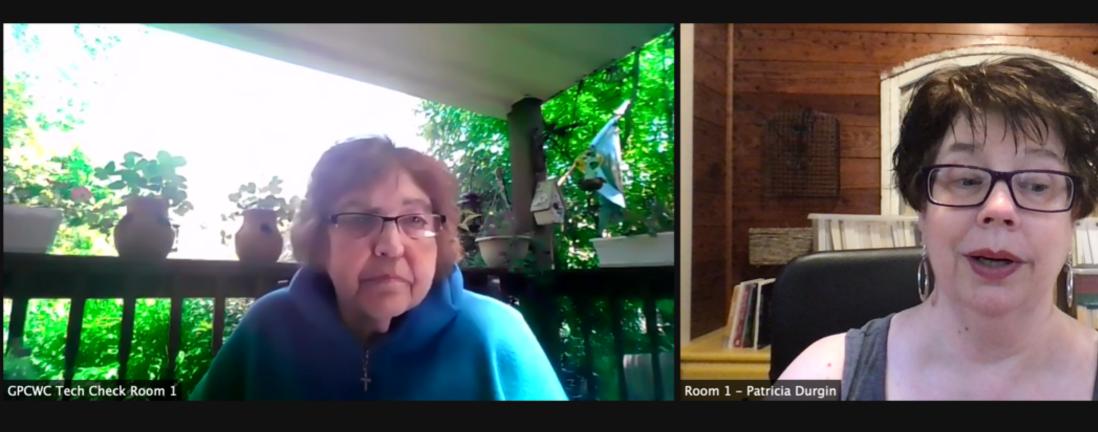

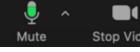

NOTE: Using your primary screen
(if you're using more than one) allows you
to face your audience as you speak—important!

Leave

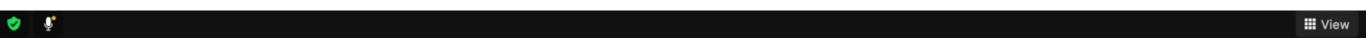

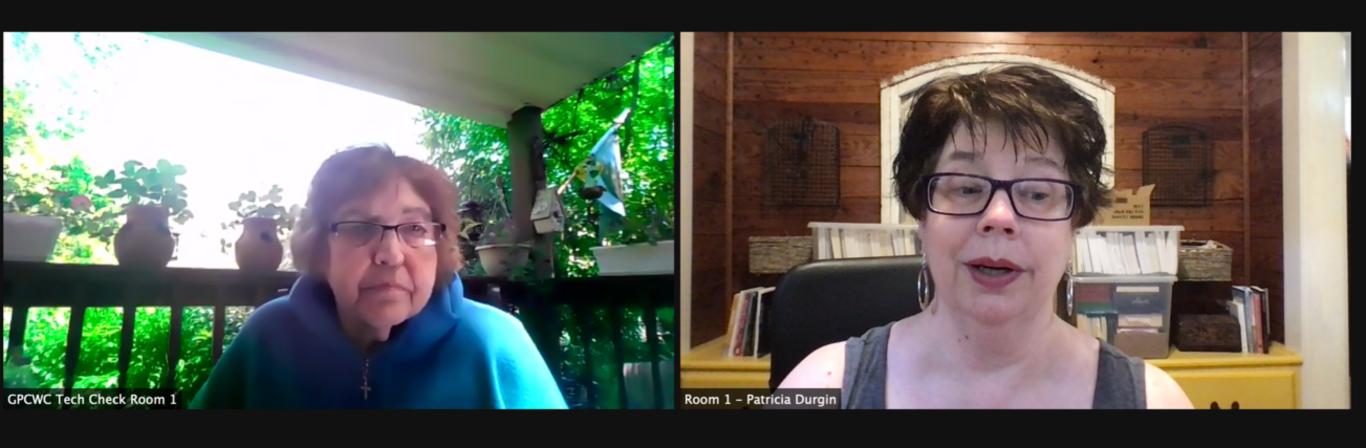

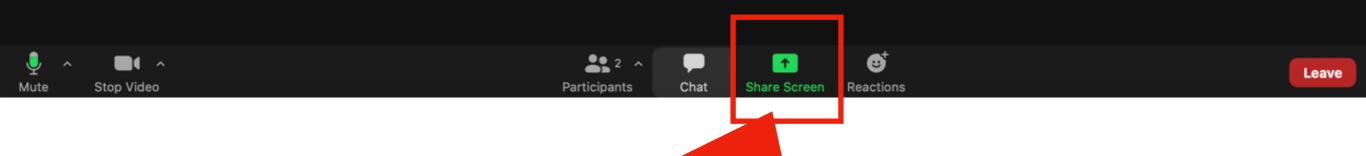

NOTE: "Screen Share" is on by default

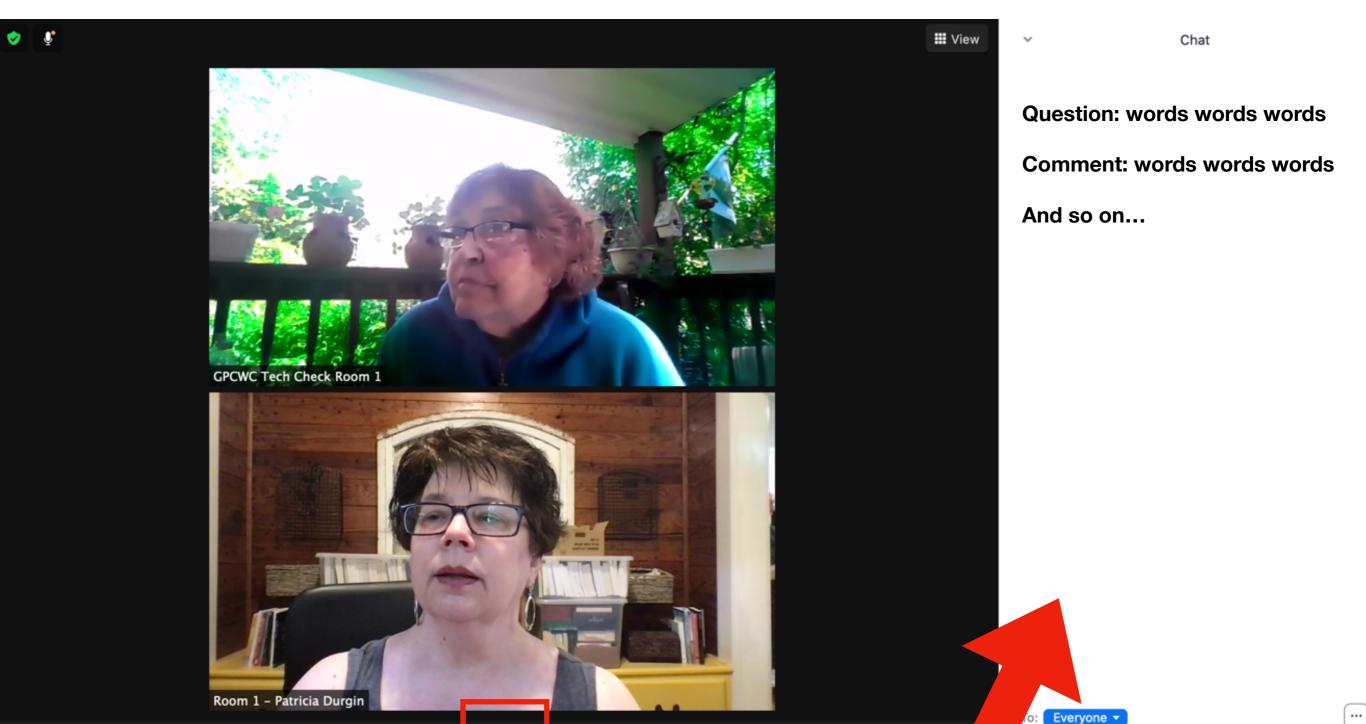

Type message here...

Leav

NOTE: Click "Chat" to open right screen and view comments and questions (if you want to)

Share Screen

**Participants** 

Chat

Stop Video

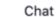

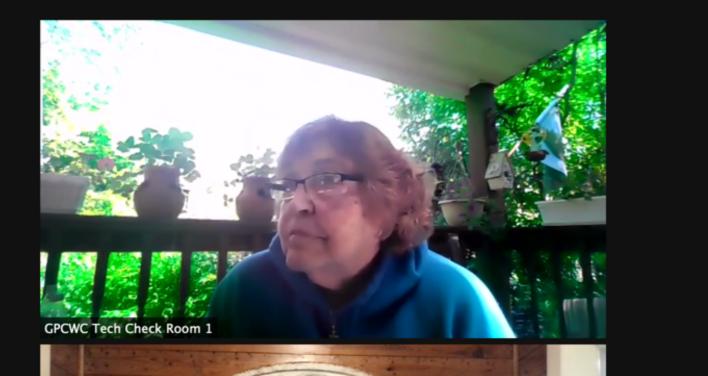

**Question: words words words** 

**Comment: words words words** 

And so on...

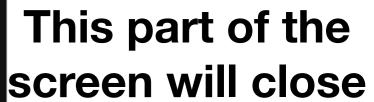

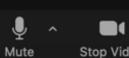

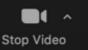

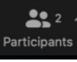

Room 1 - Patricia Durgin

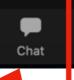

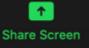

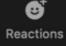

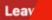

**Ⅲ** View

Type message here...

Everyone \*

To close the "Chat" window, click on "Chat" a second time.

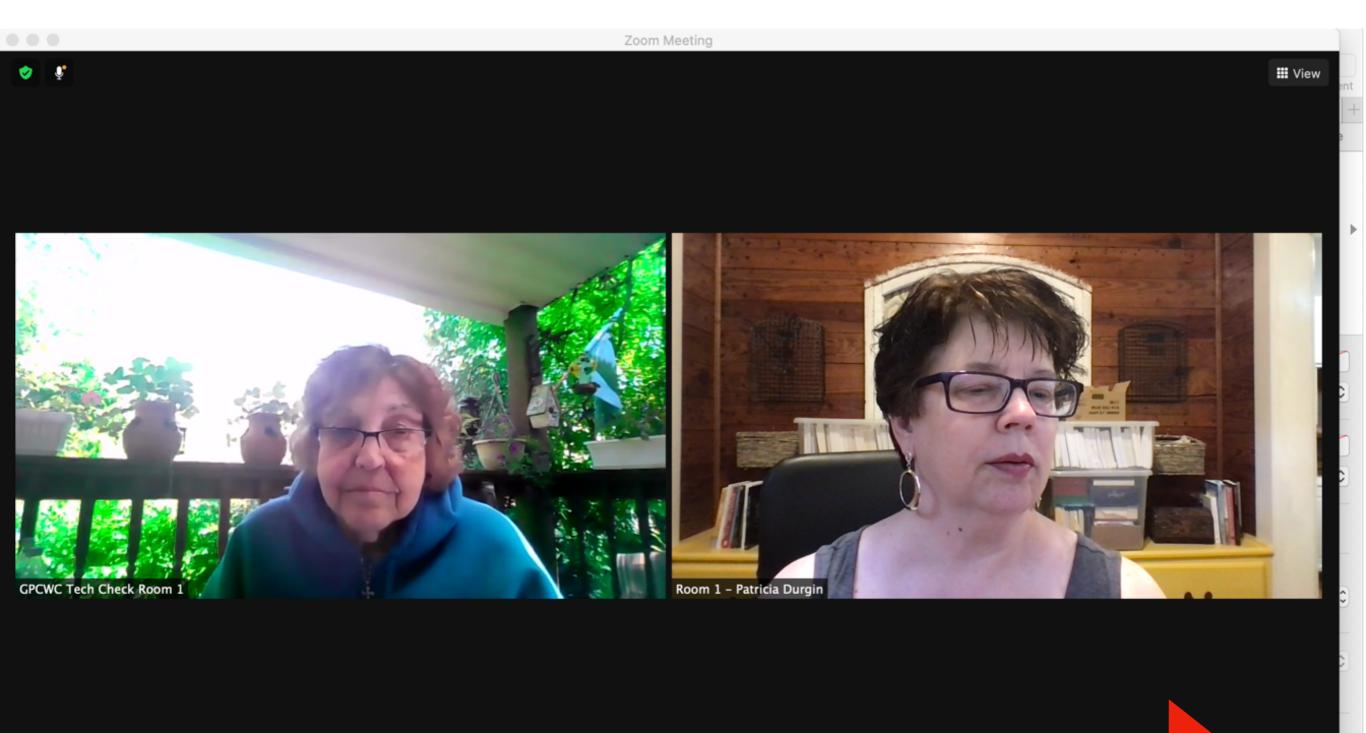

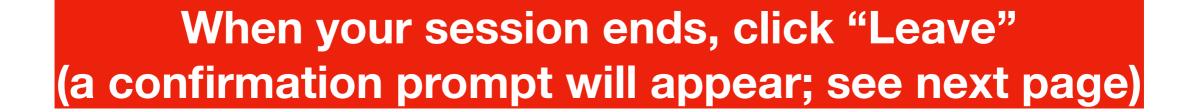

**Ⅲ** View

**Leave Meeting** 

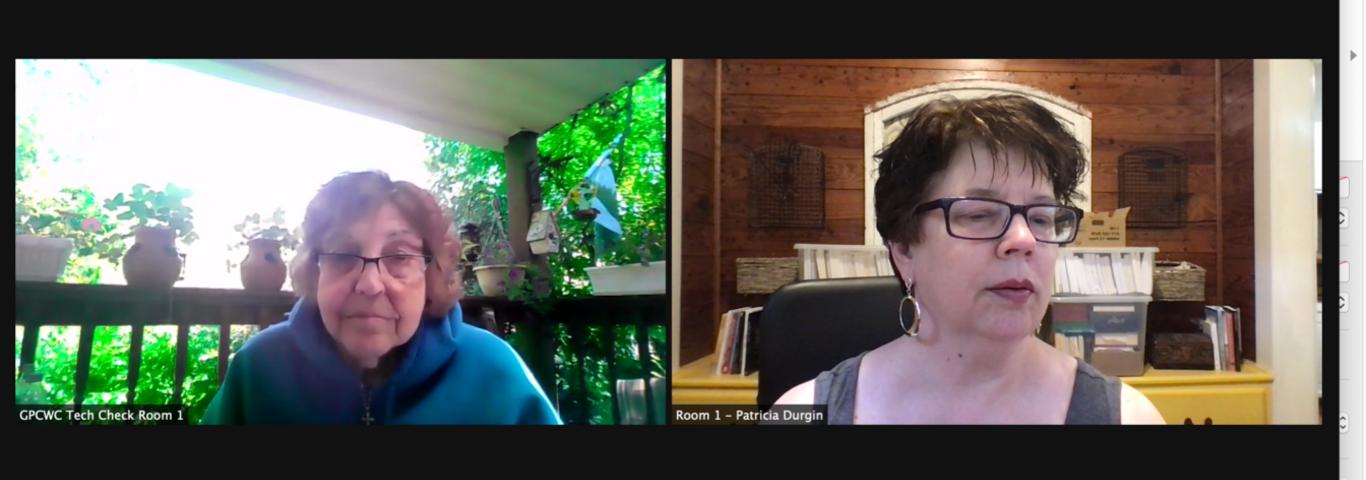

Confirm you want to close this session.
Click "Leave Meeting" and you and your viewers
will be removed from this platform till your next session.